Your new online permit & citation system, known as Flexport, can be found at:

## **uncp.t2hosted.com**

## **Logging in**

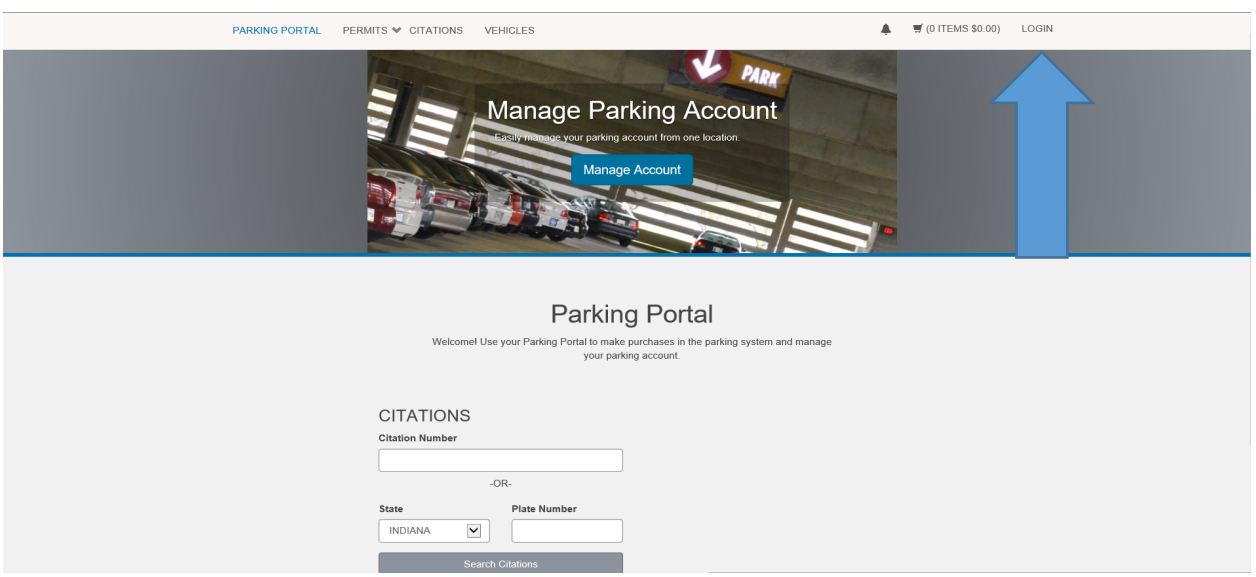

Students and faculty will need to log in before completing a transaction. In the top right corner, they can click "Login," which will bring them to a new page where they will select to log in with their UNCP credentials.

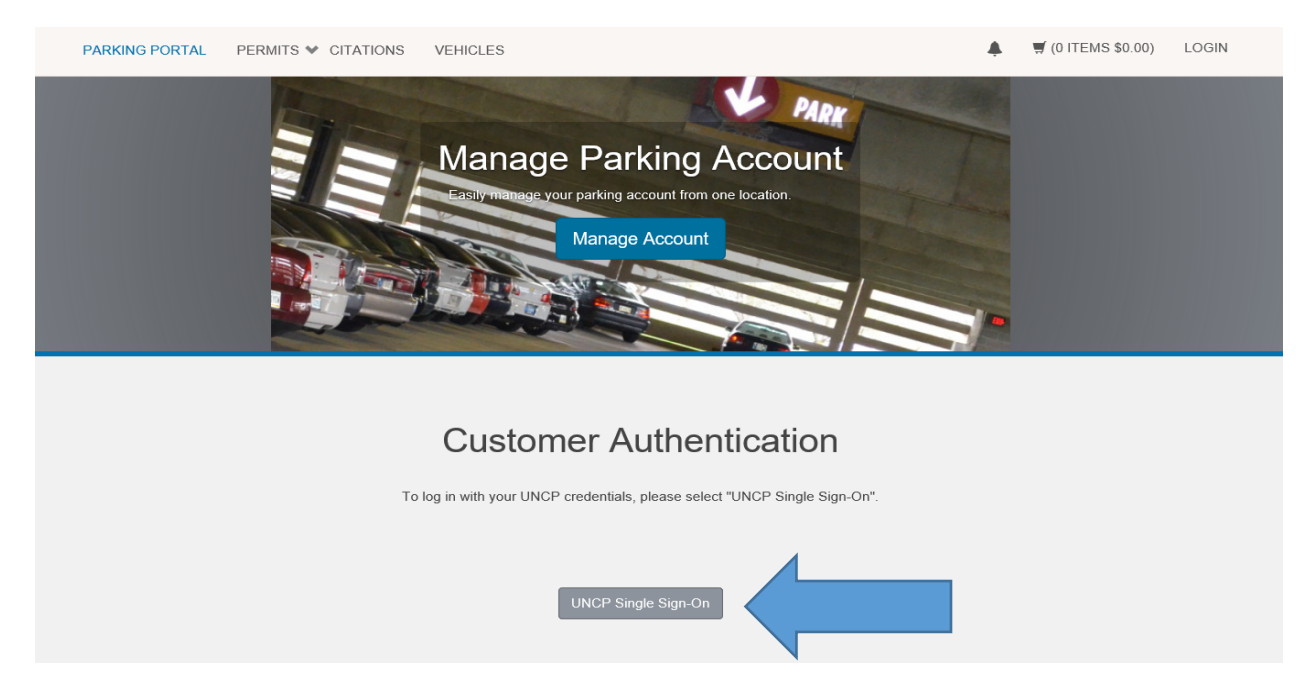

Customers will then be routed to the UNCP single sign on page:

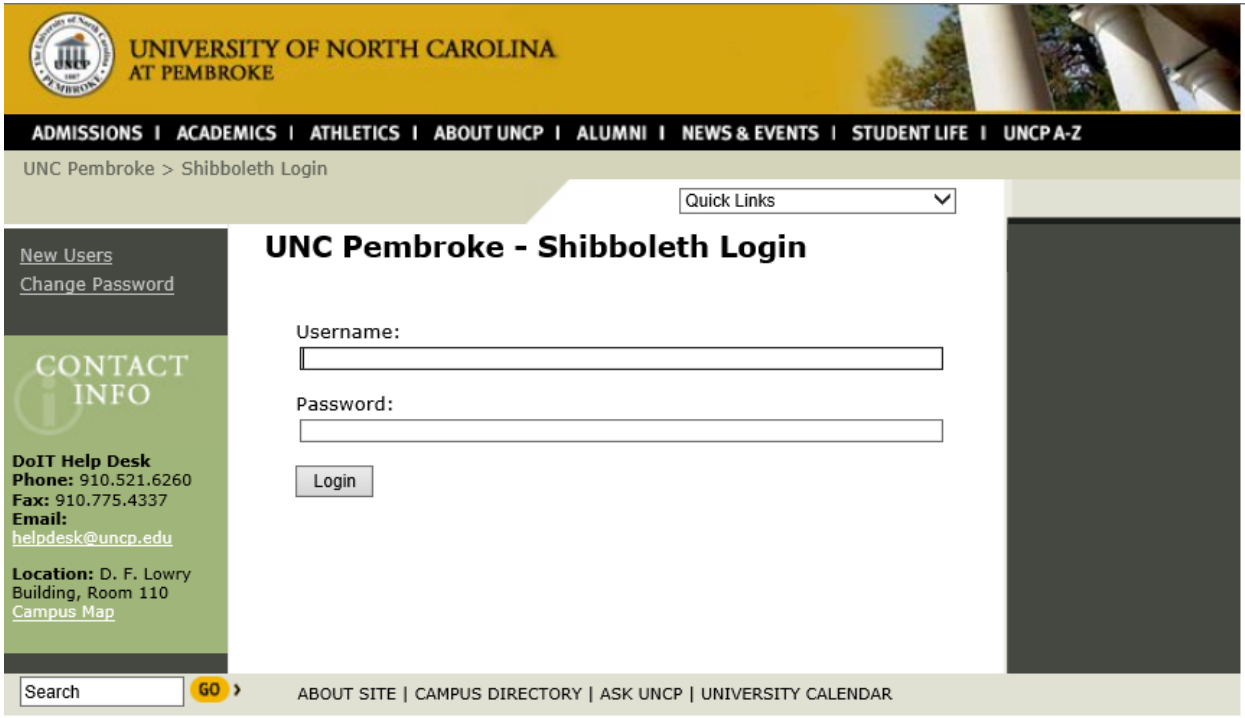

After logging in on the UNCP single sign on page, customers will be returned to the main page where they can begin the process of searching for a citation or purchasing a permit.

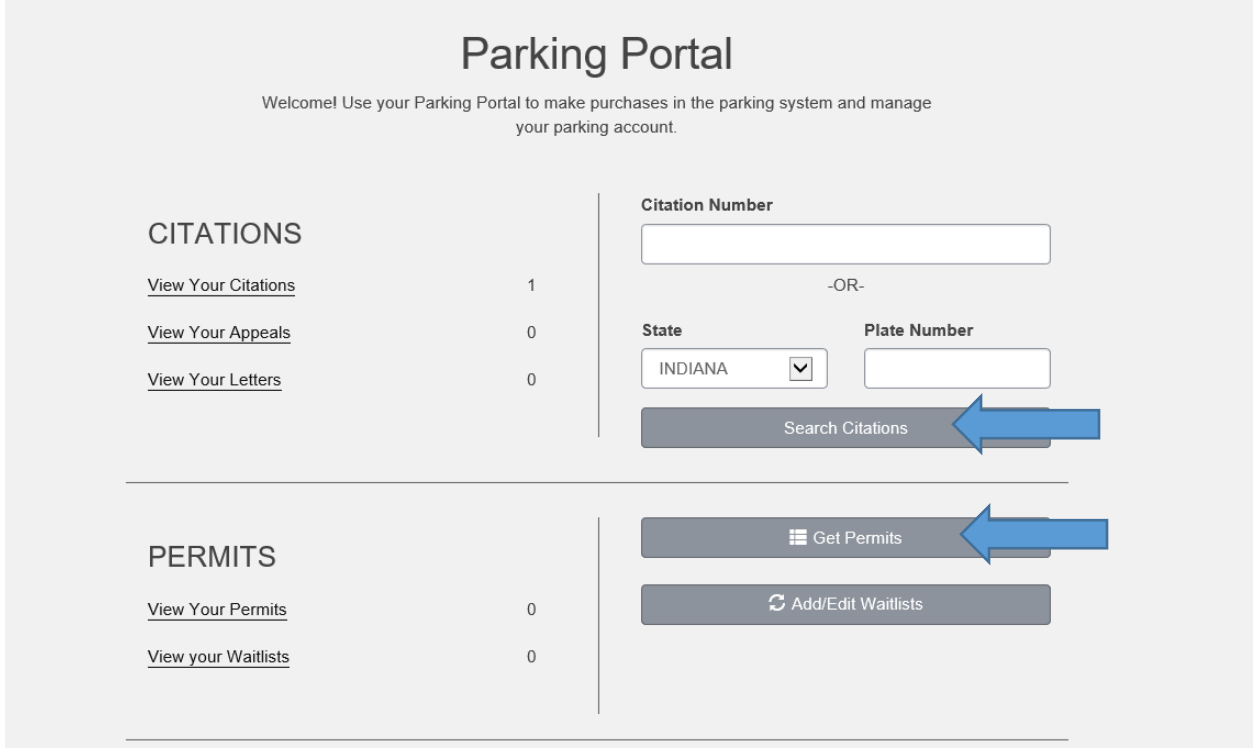

## **Citation Payments**

If a customer searches for a citation, the system will return a list of all citations attached to the customer. The customer will then have the option to add the balance to the basket, or appeal the citation (if eligible)

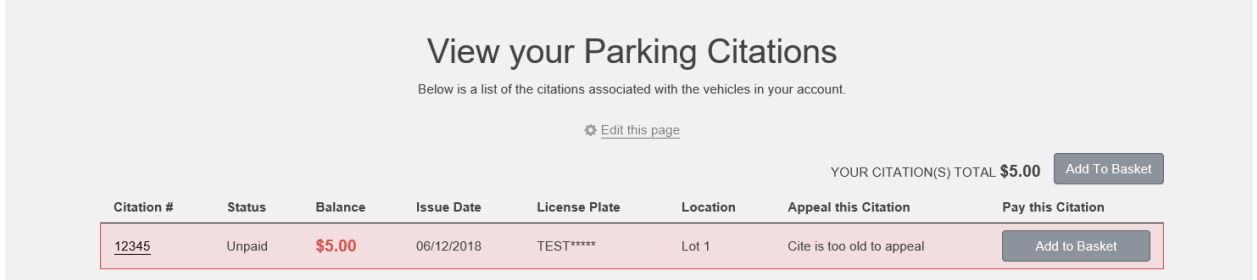

Once the balance has been added to the basket, customers can begin the checkout process by clicking on "cart" in the top right corner, and clicking "pay now."

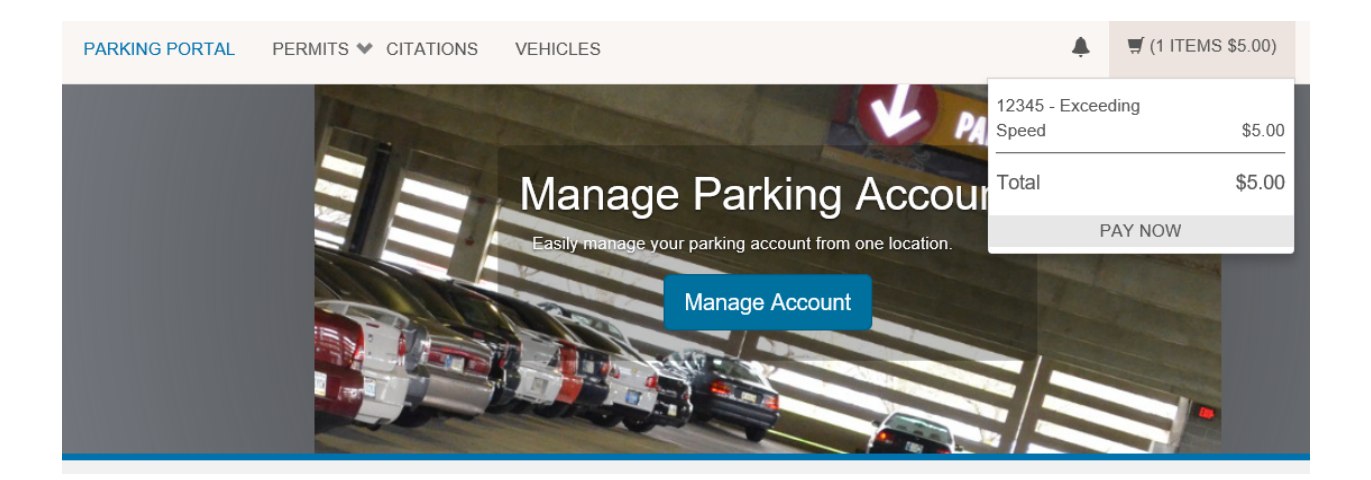

Customers will then be walked through a payment process, and will be given a receipt when the transaction is complete.

## **Permit Purchase**

If customers choose to purchase a permit, they will be brought to a page to confirm the purchase process.

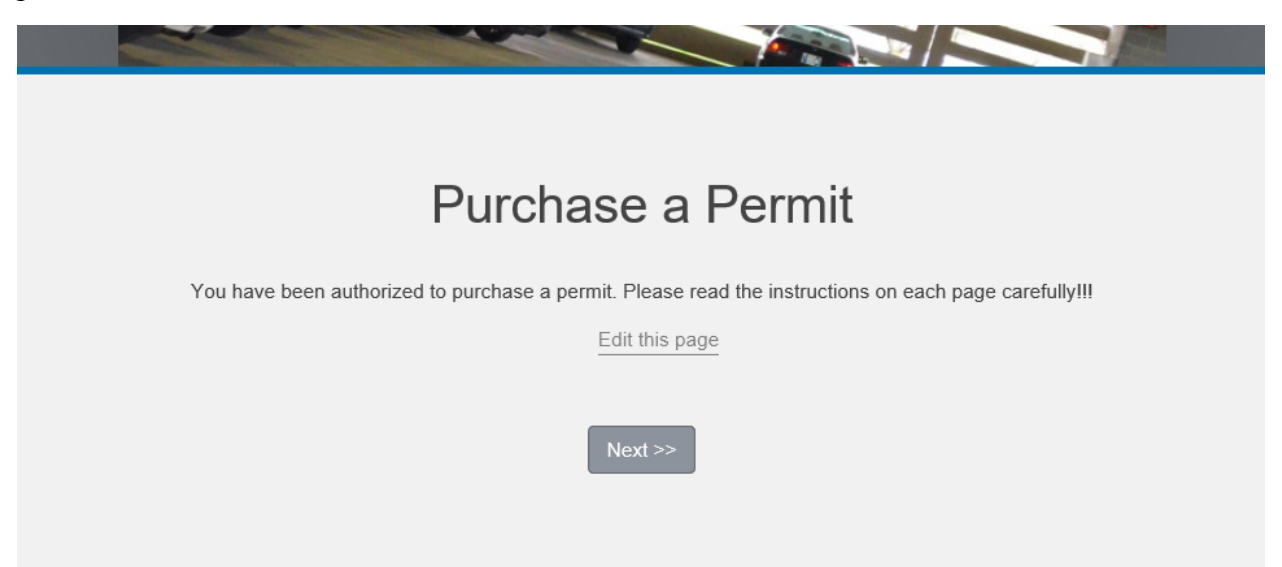

After clicking next, customers will be brought to the permit selection page. If any permits are available for purchase, they will show up in the list and the customer will be able to continue through the process to complete the purchase.

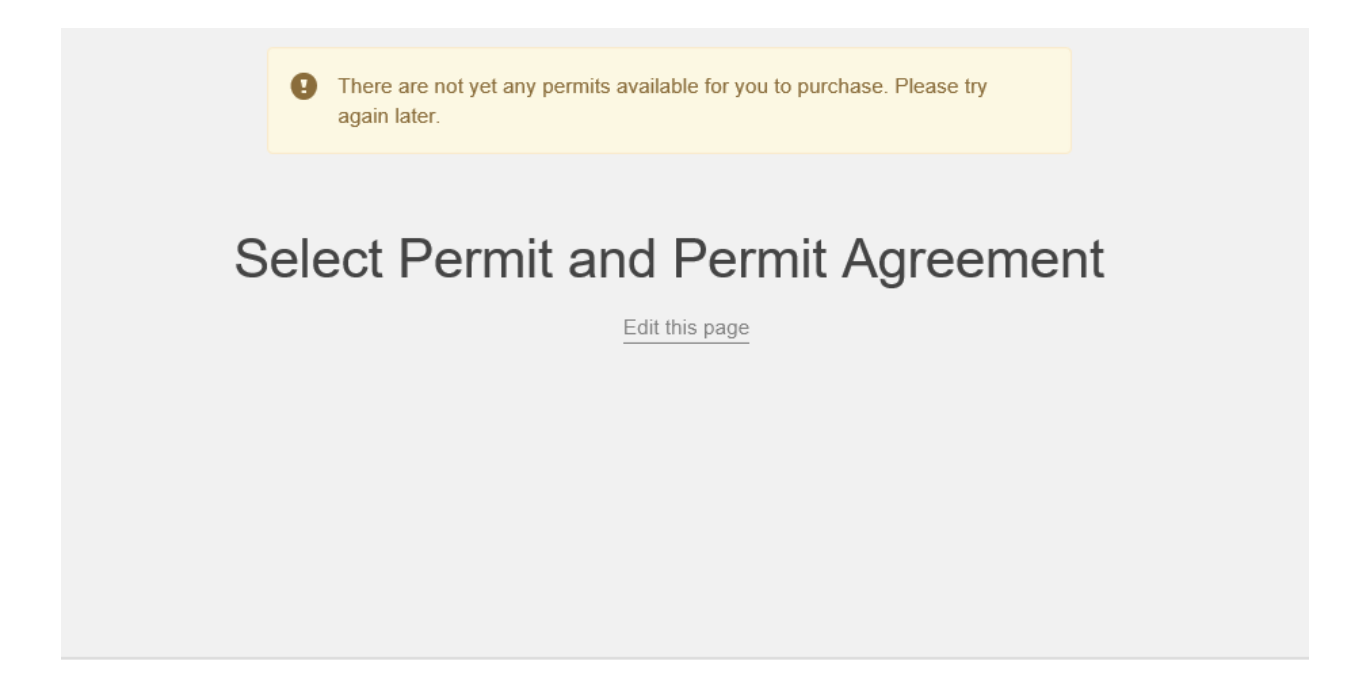

**The permit sales process will include vehicle information and the checkout screen. Students and faculty will then need to stop by the parking office to pick up the physical permit that was purchased.**